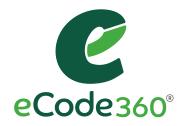

## User Guide

## MUNICIPAL USERS

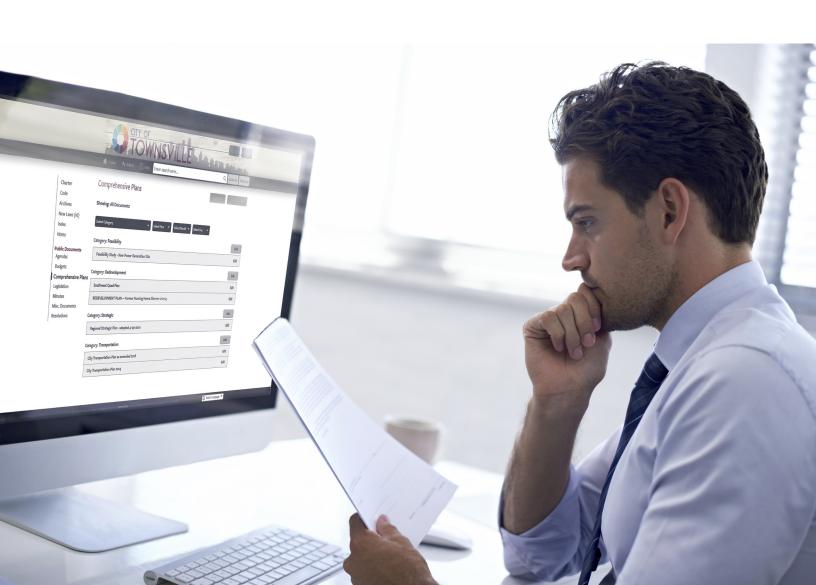

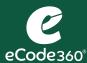

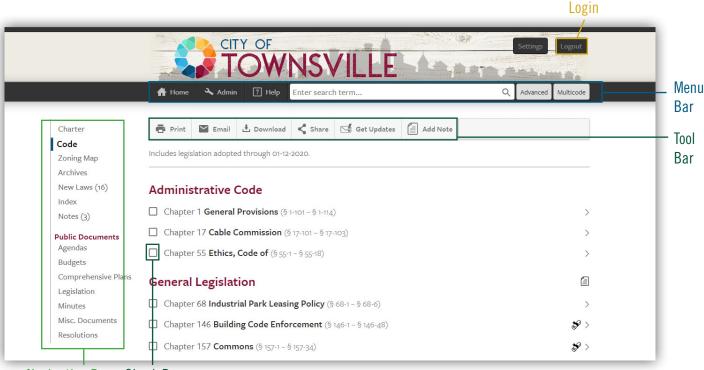

Navigation Bar Check Box

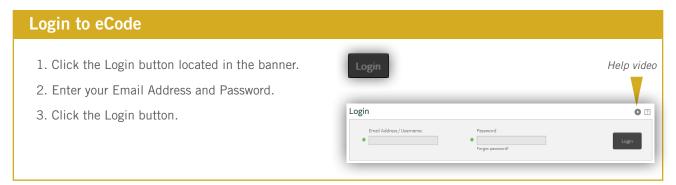

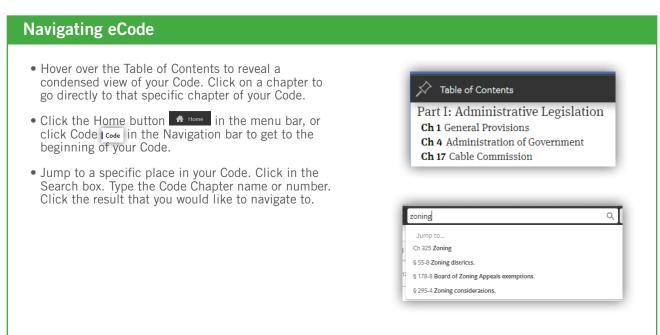

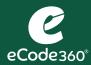

| Function    | Button            | Use                                                                                                    |
|-------------|-------------------|----------------------------------------------------------------------------------------------------|
| Print       | Print             | Select the chapter(s) or section(s) that you would like to print by clicking the checkbox.      Click the Print button.                                                                                                    |
| Email       | <b>≅</b> Email    | Select the chapter(s) or section(s) that you would like to include a link to in an email.      Click the Email button.                                                                                                    |
| Download    | <b>≛</b> Download | <ol> <li>Select the chapter(s) or section(s) that you would like to download.</li> <li>Click the Download button.</li> <li>Choose between download to a PDF and download to Word.</li> </ol>                                                                                                    |
| Share       | <b>≪</b> Share    | <ol> <li>Select the chapter or section that you would like to share a link to on social media.</li> <li>Click the Share button.</li> <li>Choose between share on Twitter and share on Facebook, or paste the link to another social media app.</li> </ol>                                           |
| Get Updates | Get Updates       | Be informed when there is a change to the Code.  1. Select the part of the Code that you are interested in, or leave the checkboxes unchecked to receive updates on any part of the Code.  2. Click the Get Updates button.  3. Enter your email address.                                           |
| Add Note    | Add Note          | <ol> <li>Annotate your Code.</li> <li>Click the Add Note button.</li> <li>Enter a Title for the note and then type your Note in the large white box.</li> <li>Decide who can see your Note. You can keep it private for you or select the group of municipal users.</li> <li>Click Save.</li> </ol> |

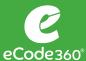

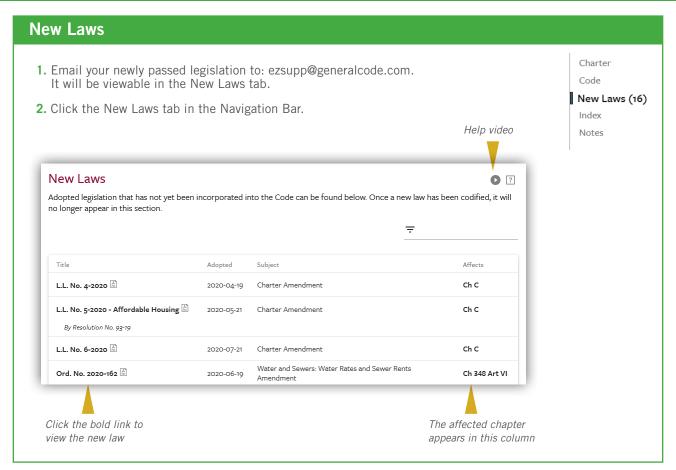

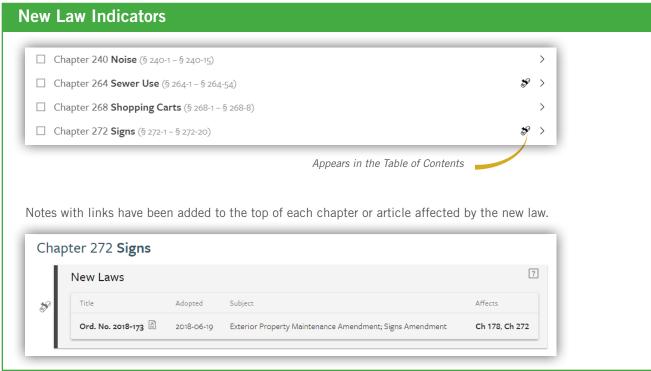

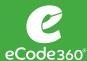

## **Manage New Laws**

When your Code is supplemented, the New Laws will be codified, and the new laws tab will be empty until new ordinances are sent to General Code.

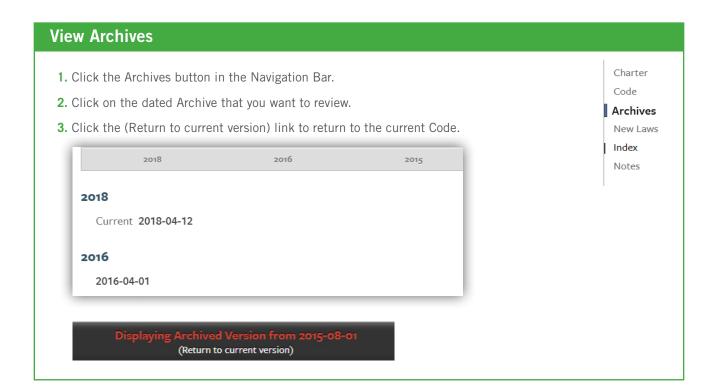

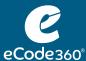

## Entering a term in the search field will bring you to the Search Results page. 1. Click in the Search box 2. Type the Search term 3. Press Enter

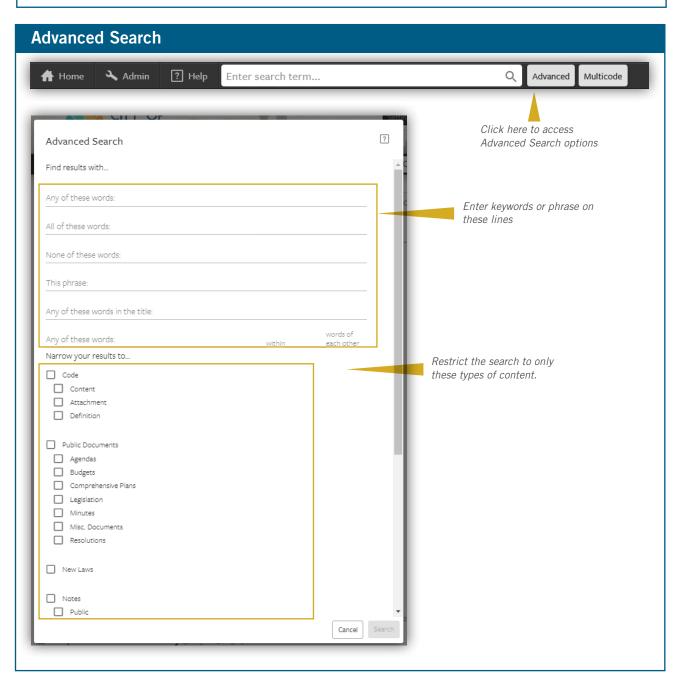

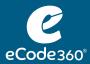

## User Guide: SEARCH

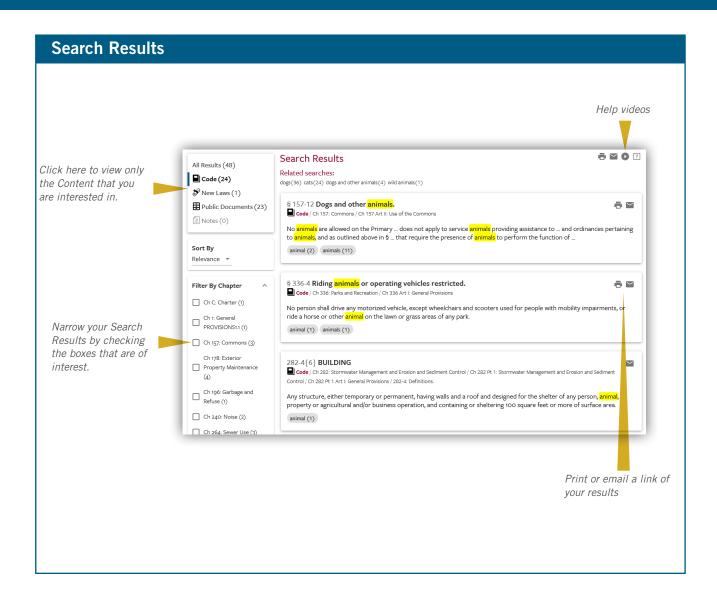

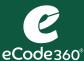

### Adding Notes to Your eCode

- 1. Annotate your Code by clicking on the land button.

  If you don't check a box for a specific section of the Code, then the Note will get added to the top of your Code. If you do select a specific chapter or section, then the Note will appear at the start of that chapter or section.
- 2. Enter a description in the Title field.
- 3. Click in the large white field and type the contents of your note.
- **4.** Use the visibility field to change who will be able to view the note.

  If you leave it as it defaults, then you will be the only person to view the Note. You can change it so that all of your municipal employee eCode users can view it.
- 5. Click the Save button.

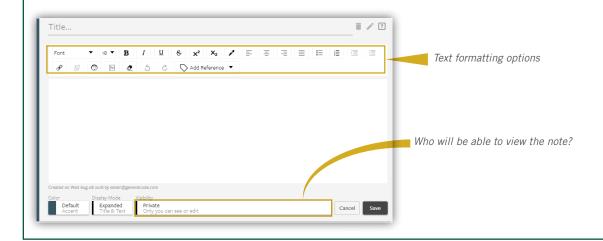

# 1. Navigate to the page that you want to link to. 2. Copy the URL. 3. Navigate to your Note; select the place where you want the link to go. 4. Click the Hyperlink button. 5. Paste the link into the Link Target field. 6. Click the Add button. 7. Click the Save button.

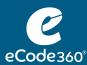

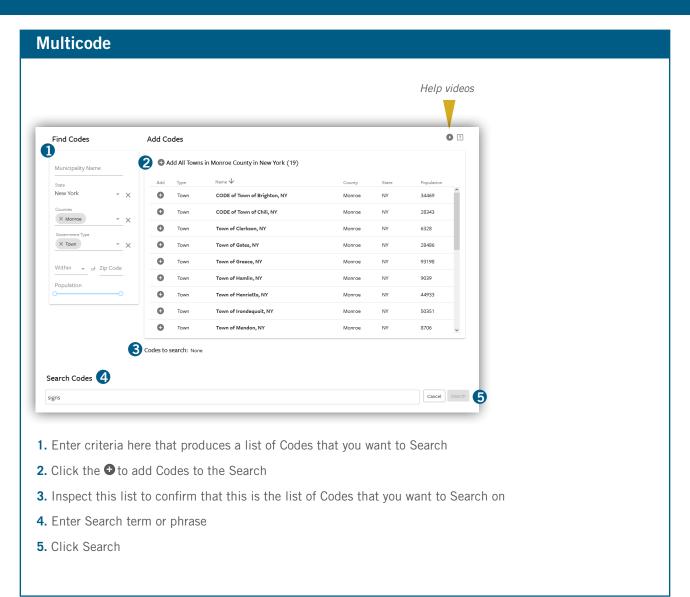

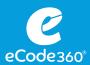

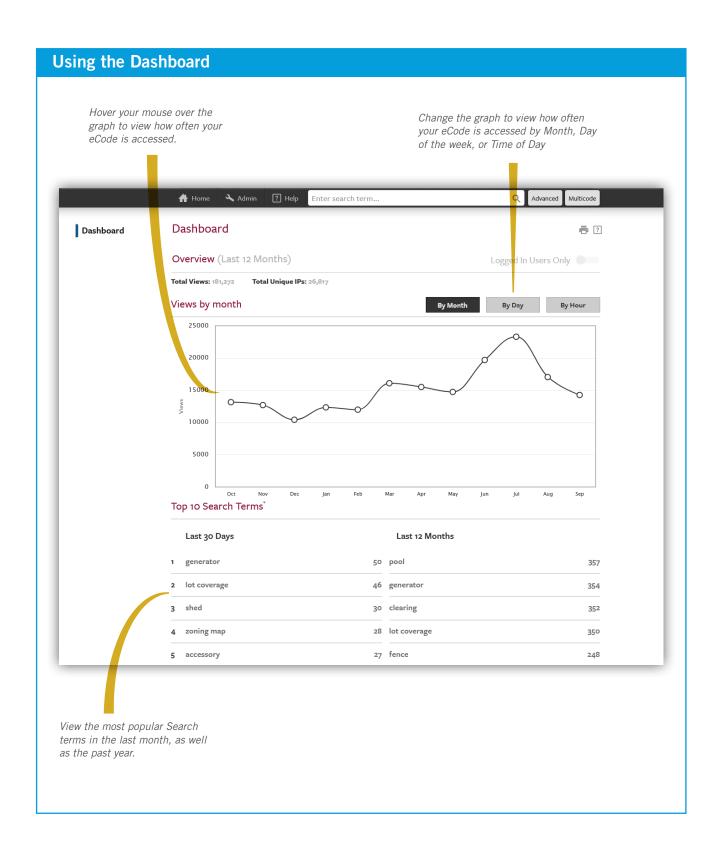

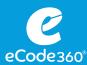

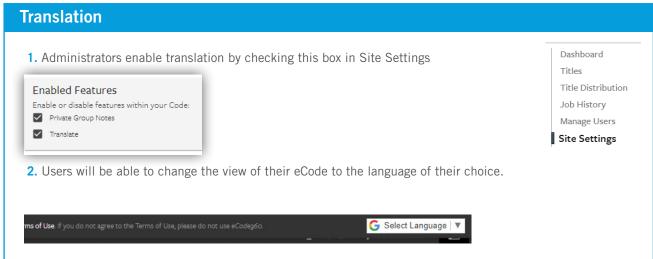

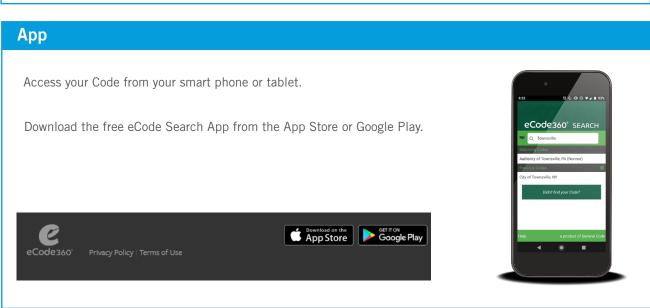